## 学認ログイン手順

1. 崇城大学は学認による利用ができます 「学認アカウントをお持ちの方はこちら」を クリック。

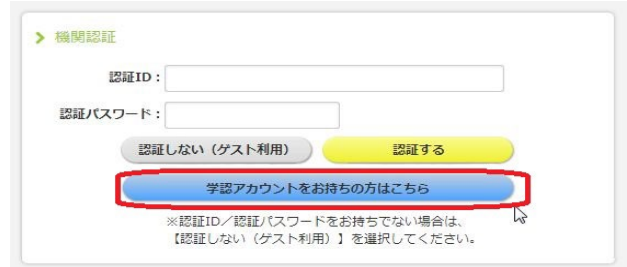

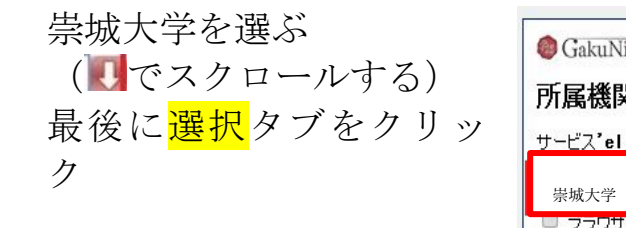

2.

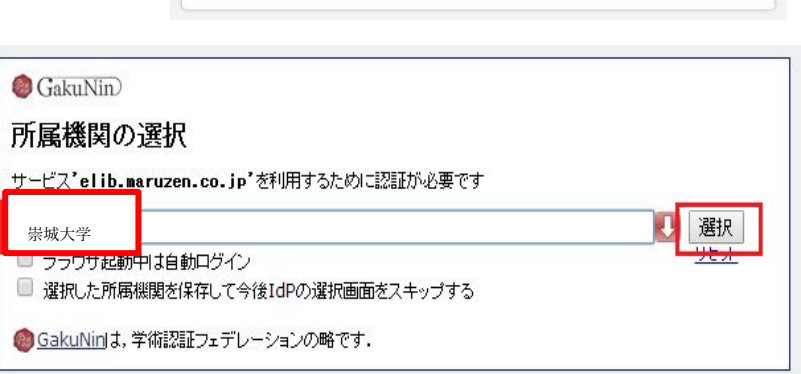

3. 学認連携のサービスを経由するとログイン 画面が表示されます。 ユーザ ID とパスワードを入力し、 「ログイン」をクリックします。 ※学生さんのユーザ ID とパスワードは、 Web class と同じです。 教職員は「ユーザ登録通知書」となります。

4. ログインに成功するとイメージングマトリクス認証画面 が表示されます。

このイメージの配置は毎回変わります。

ここで、自分で設定しているイメージを

順序通りに3つクリックします。

※初期設定は下記の通りとなります。

以前設定を変更したが、順序を忘れられた場合は「※1

イメージ (パスワード) 確認及び設定手順(学内のみ)

をご覧ください。

※1【確認場所】図書館HP→総合情報センター→ 多要素認証経由時のログイン手順及びパスワード設定手順(学内のみ)

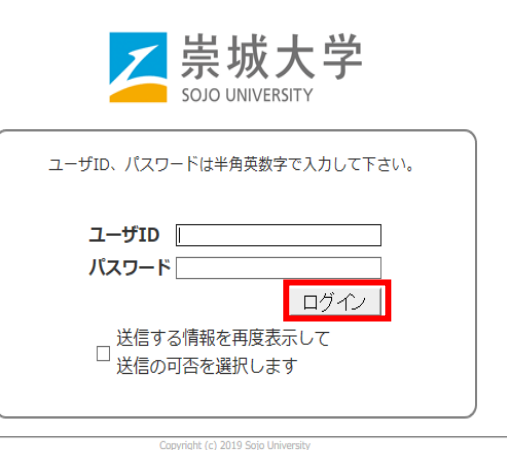

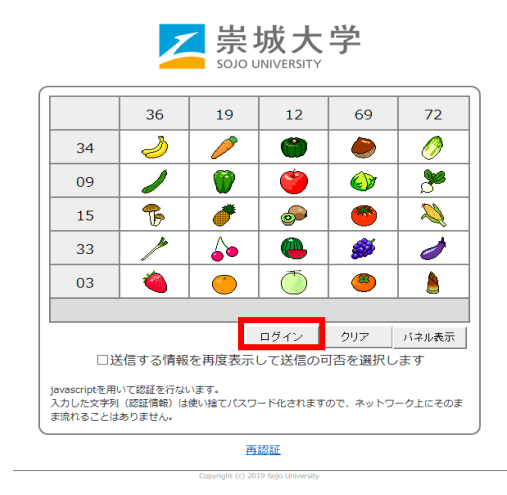

ログインに成功すると利用者情報の送信確認ページが表示されます。

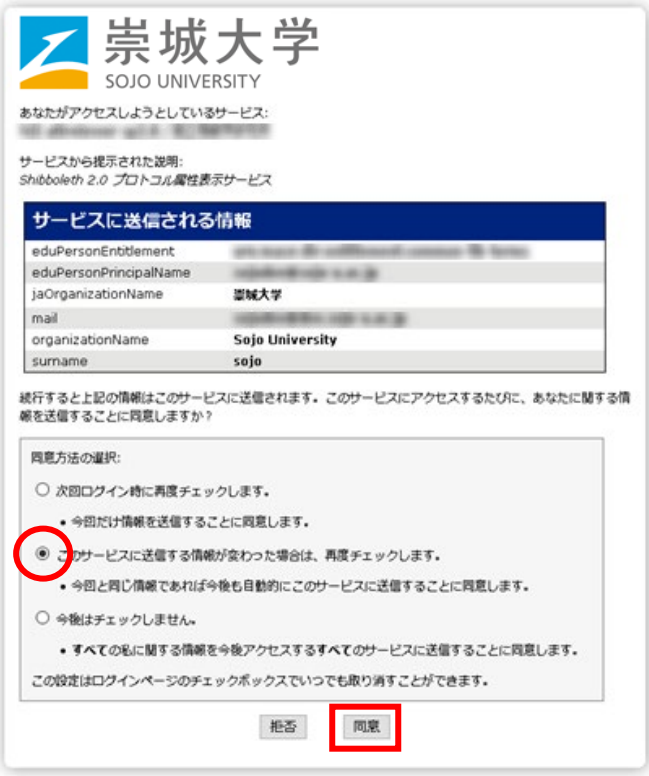

ページ下部の「同意方法の選択」より、適切なものを選択し、「<mark>同意</mark>」をクリックします。 ※ ここで選択した内容はブラウザーのクッキーに保存されます。

※ 「同意方法の選択」の3つの中から下の2つを選ぶと、次回以降の同じサービスに対するロ グインでは、このページは表示されなくなります。

5. 「<mark>同意</mark>」をクリックすると最初のサービスのページに転送され、完了です。